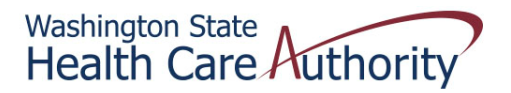

## **Tribal Affairs ProviderOne Billing Quick Reference Sheet**

## *How to Bill ProviderOne (for IHS Wraparound) After Billing Apple Health Managed Care*

First few steps of basic billing process are skipped

STEP ONE – Enter the Managed Care information

- 1. Answer No to the question Is this a Medicare crossover claim?
- 2. Click the + sign next to OTHER INSURANCE INFORMATION
- 3. Click the + sign next to OTHER PAYER INSURANCE INFORMATION
- 4. Click the + sign next to Additional Other Payer Information
- 5. Enter the following:
	- a. Payer/Insurance Organization Name This is the name of the managed care plan
	- b. ID This is, again, the name of the managed care plan (MCOs don't have carrier codes)
- 6. Select ID Type (from drop down) = PI‐Payor identification
- 7. Enter COB Payer Paid Amount This is the amount the managed care plan paid

You should be seeing something like the screenshot below; this example had a MC payment of \$25.00

## STEP TWO – Add Claim Note

- 1. Click the + sign next to CLAIM NOTE
- 2. Select ADD‐Additional Information
- 3. Enter "AI/AN MC WRAPAROUND" in the Note field (not syntax sensitive)

On the next page is a screen shot of what you should be seeing at this point

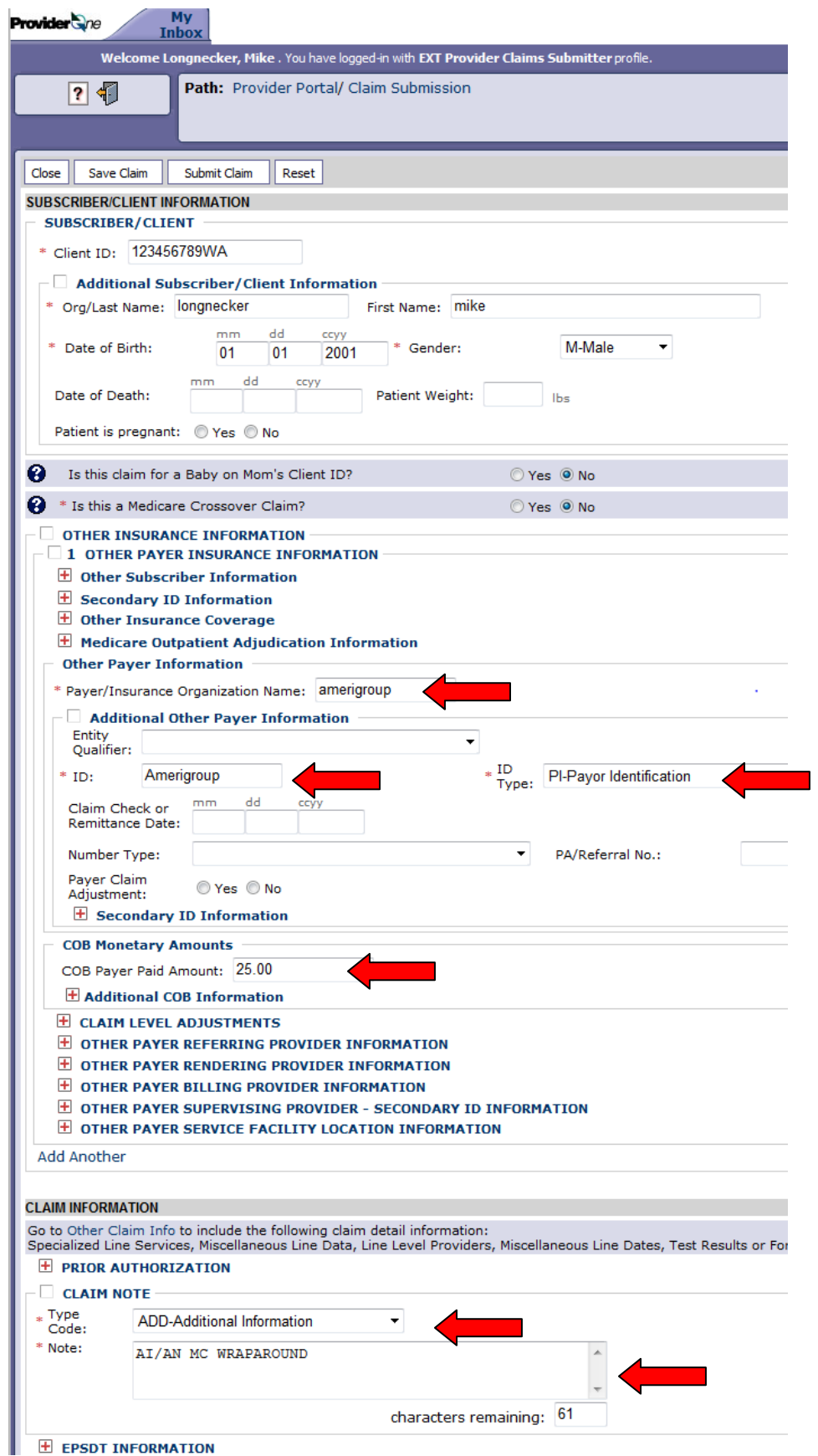